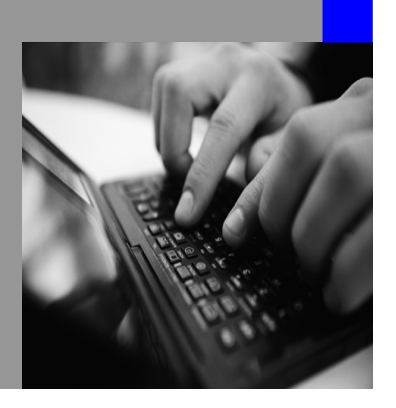

**How-to Guide SAP NetWeaver 2004s**

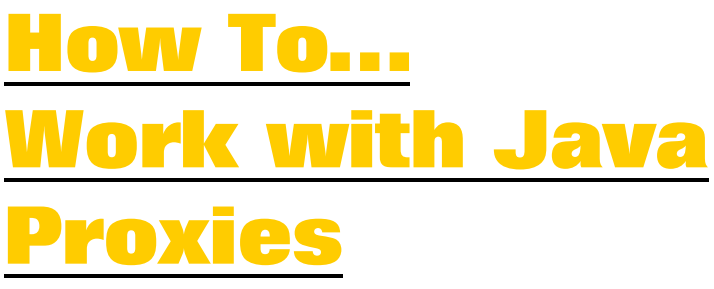

**Version 1.00 – August 2006** 

**Applicable Releases: SAP NetWeaver 2004s Process Integration Enabling Application-to-Application Processes** 

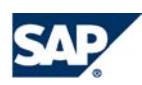

© Copyright 2006 SAP AG. All rights reserved.

No part of this publication may be reproduced or transmitted in any form or for any purpose without the express permission of SAP AG. The information contained herein may be changed without prior notice.

Some software products marketed by SAP AG and its distributors contain proprietary software components of other software vendors.

Microsoft, Windows, Outlook,and PowerPointare registered trademarks of Microsoft Corporation.

IBM, DB2, DB2 Universal Database, OS/2, Parallel Sysplex, MVS/ESA, AIX, S/390, AS/400, OS/390, OS/400, iSeries, pSeries, xSeries, zSeries, z/OS, AFP, Intelligent Miner, WebSphere, Netfinity, Tivoli, and Informix are trademarks or registered trademarks of IBM Corporation in the United States and/or other countries.

Oracle is a registered trademark of Oracle Corporation.

UNIX, X/Open, OSF/1, and Motif are registered trademarks of the Open Group.

Citrix, ICA, Program Neighborhood, MetaFrame, WinFrame, VideoFrame, and MultiWinare trademarks or registered trademarks of Citrix Systems, Inc.

HTML, XML, XHTML and W3C are trademarks or registered trademarks of W3C $\degree,$  World Wide Web Consortium, Massachusetts Institute of Technology.

Java is a registered trademark of Sun Microsystems, Inc.

JavaScript is a registered trademark of Sun Microsystems, Inc., used under license for technology invented and implemented by Netscape.

MaxDB is a trademark of MySQL AB, Sweden.

SAP, R/3, mySAP, mySAP.com, xApps, xApp, and other SAP products and services mentioned herein as well as their respective logos are trademarks or registered trademarks of SAP AG in Germany and in several other countries all over the world. All other product and service names mentioned are the trademarks of their respective companies. Data

contained in this document serves informational purposes only. National product specifications may vary.

These materials are subject to change without notice. These materials are provided by SAP AG and its affiliated companies ("SAP Group") for informational purposes only, without representation or warranty of any kind, and SAP Group shall not be liable for errors or omissions with respect to the materials. The only warranties for SAP Group products and services are those that are set forth in the express warranty statements accompanying such products and services, if any. Nothing herein should be construed as constituting an additional warranty.

These materials are provided "as is" without a warranty of any kind, either express or implied, including but not limited to, the implied warranties of merchantability, fitness for a particular purpose, or non-infringement. SAP shall not be liable for damages of any kind including without limitation direct, special, indirect, or consequential damages that may result from the use of these materials.

SAP does not warrant the accuracy or completeness of the information, text, graphics, links or other items contained within these materials. SAP has no control over the information that you may access through the use of hot links contained in these materials and does not endorse your use of third party web pages nor provide any warranty whatsoever relating to third party web pages.

SAP NetWeaver "How-to" Guides are intended to simplify the product implementation. While specific product features and procedures typically are explained in a practical business context, it is not implied that those features and procedures are the only approach in solving a specific business problem using SAP NetWeaver. Should you wish to receive additional information, clarification or support, please refer to SAP Consulting. Any software coding and/or code lines / strings ("Code") included in this documentation are only examples and are not intended to be used in a productive system environment. The Code is only intended better explain and visualize the syntax and phrasing rules of certain coding. SAP does not warrant the correctness and completeness of the Code given herein, and SAP shall not be liable for errors or damages caused by the usage of the Code, except if such damages were caused by SAP intentionally or grossly negligent.

# **Content**

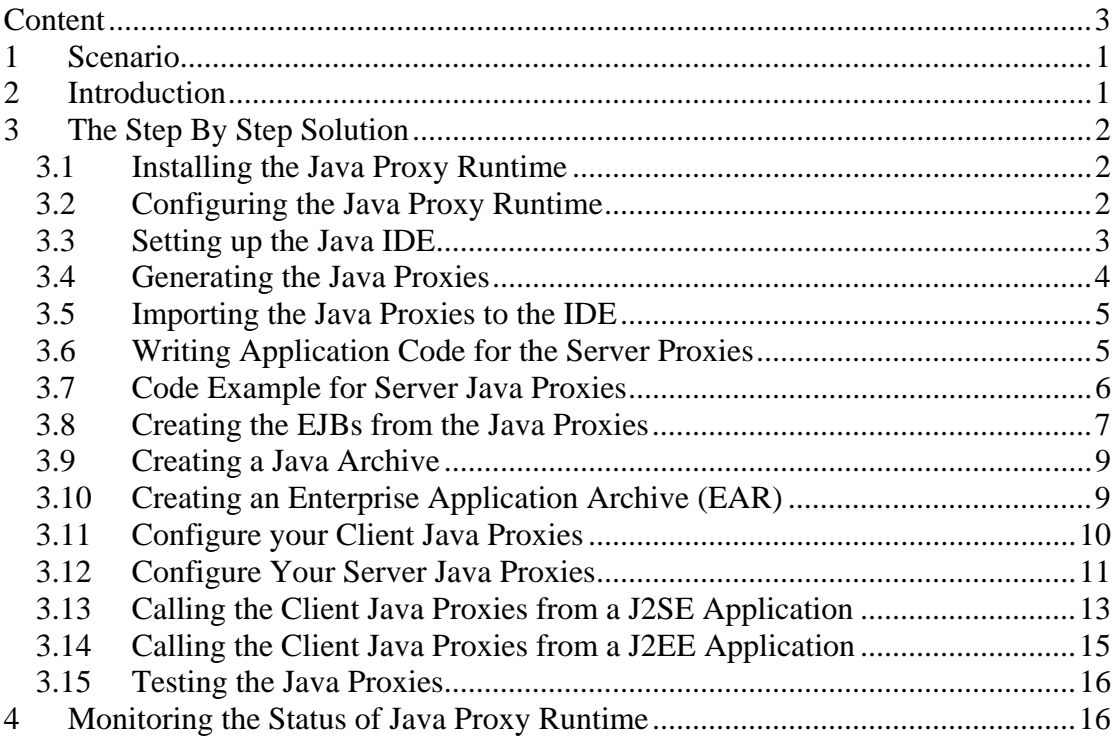

# **1 Scenario**

This guide gives a short introduction to using Java proxies to connect applications with an XI Integration Server. The guide assumes that you are using the SAP NetWeaver Development Studio as Java IDE.

## **2 Introduction**

The Java proxy runtime is designed to build Java applications that can talk directly to the Integration Server without needing any special adapters. The Java proxy runtime comes with a message processing and queuing system and provides security mechanisms.

## **3 The Step By Step Solution**

We use the following standard message interfaces for the scenario:

- FlightSeatAvailabilityQuery\_Out in namespace *http://sap.com/xi/XI/Demo/Agency2*
- FlightSeatAvailabilityQuery\_In in namespace *http://sap.com/xi/XI/Demo/Airline*

You will find both interfaces in the Integration Repository in software component version SAP BASIS 6.40, which is part of every XI 3.0 installation.

This guide introduces all the relevant steps to create Java proxies and run a simple test scenario. You can combine this scenario with the XI 3.0 demo examples.

#### **3.1 Installing the Java Proxy Runtime**

The Java proxy runtime is part of the XI 3.0 J2EE Adapter Framework. Though the Adapter Framework is part of the XI 3.0 installation, we strongly advise you not to deploy any application code in the XI system. You need to install a non-central Adapter Framework. Follow the installation guide for the J2EE Adapter Framework.

The Java proxy runtime is not designed to work with the Partner Connectivity Kit (PCK).

#### **3.2 Configuring the Java Proxy Runtime**

Once you have maintained the SLD access using the J2EE Visual Administrator, you will see an entry in the SLD as a Web AS Java technical system. The name of the technical system is the SID of the Adapter Framework. The default name of a non-central Adapter Framework is J2E.

Example of a Technical System (automatically generated):

#### **Technical System Browser**

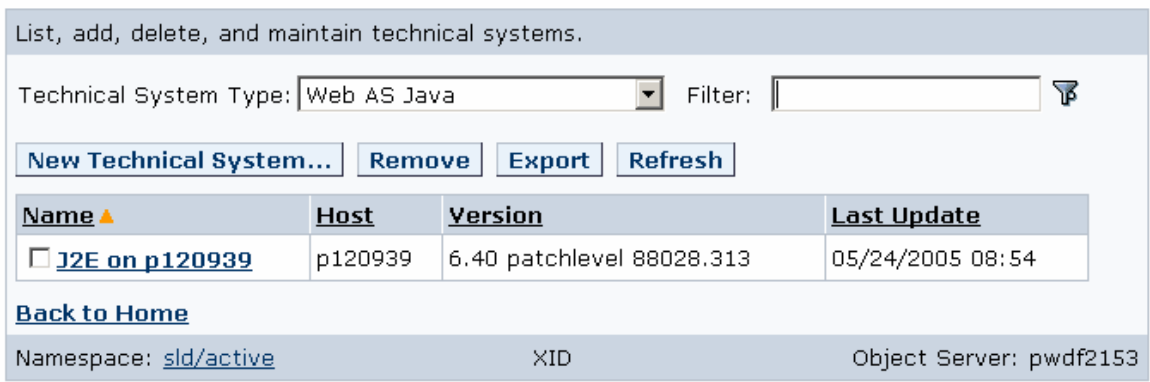

Define a business system (type Web AS Java) related to this technical system. This business system serves as the default sender system for client proxies and should be used as the receiver system for server proxies as well.

Example of a Business System:

#### **Business Landscape**

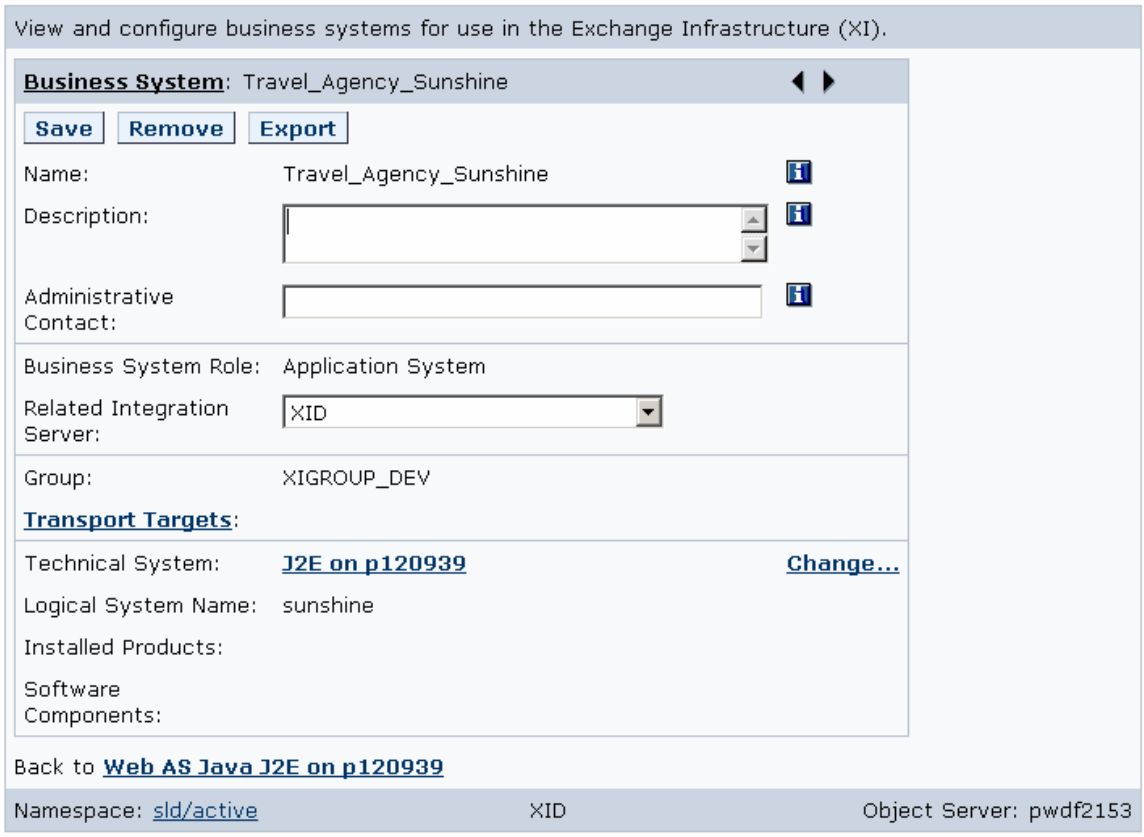

You must not assign more than one business system to the same technical system *Web AS Java*.

#### **3.3 Setting up the Java IDE**

To compile the Java proxy source code you have to apply several libraries, which you will find on your non-central Adapter Framework installation:

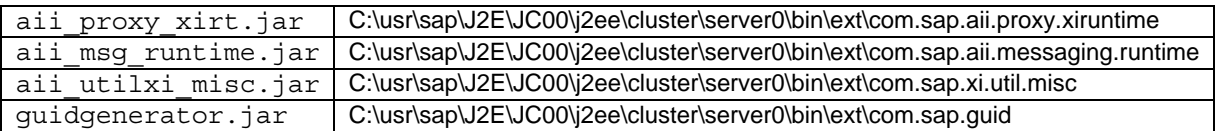

 The path is an example from an installation on a Windows server and may be different in your environment.

#### **3.4 Generating the Java Proxies**

Log on to the Integration Builder and choose one of the message interfaces that you want to use. Click the message interface with the secondary mouse button and choose *Java Proxy Generation* from the context menu.

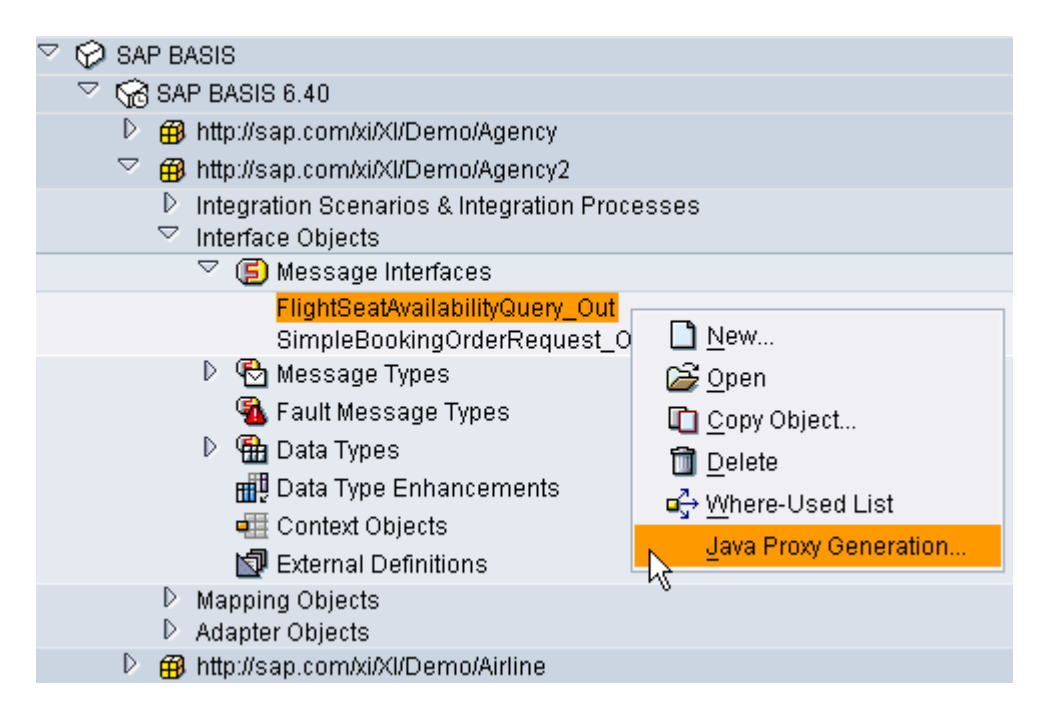

On the first screen of the wizard, choose *Create New Archive* and enter a file name with .zip extension.

On the second screen, choose software component version SAP BASIS 6.40. On the next screen, select the interface

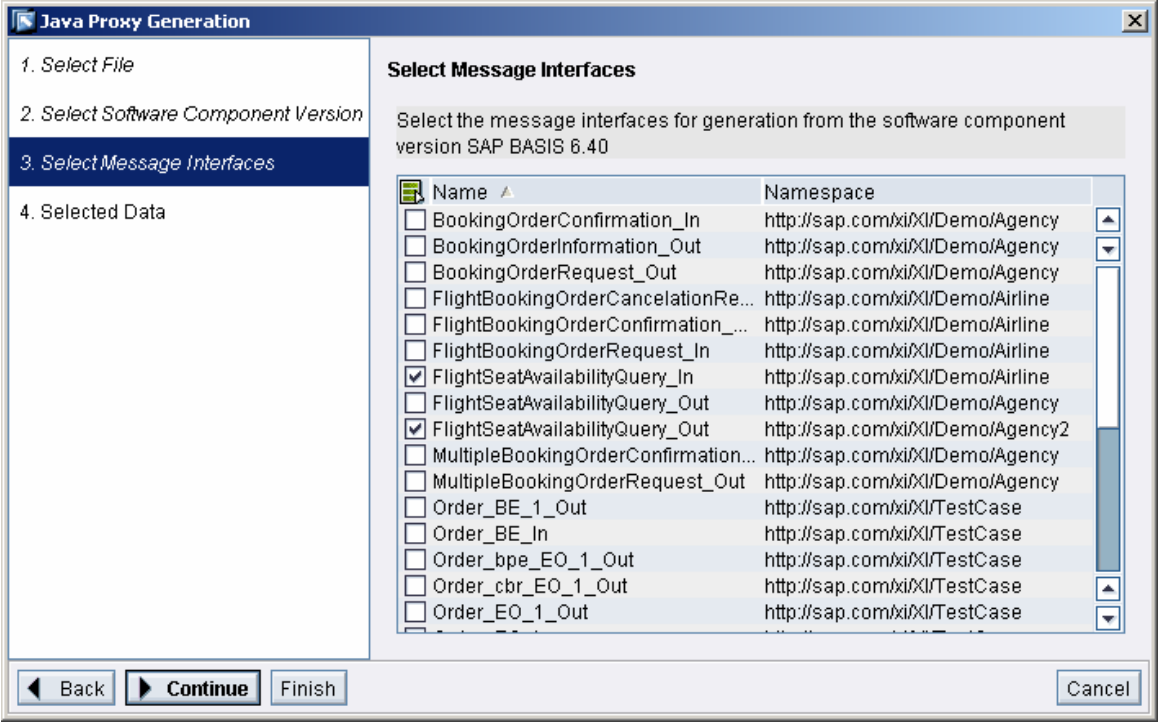

FlightSeatAvailabilityQuery\_Out from namespace *http://sap.com/xi/XI/Demo/Agency2* and FlightSeatAvailabilityQuery\_In from namespace *http://sap.com/xi/XI/Demo/Airline*. On the last screen, check your work and choose *Finish*.

#### **3.5 Importing the Java Proxies to the IDE**

First, you create a new project of type *J2EE* -> *EJB Module Project.*

Open your project and select the *ejbModule* folder. This is important to make sure that the generated proxies are recognized as EJB source files.

Choose *File* -> *Import* in the main menu.

On the next screen, choose *Zip file*. Then select your zip or JAR file with your generated Java proxies.

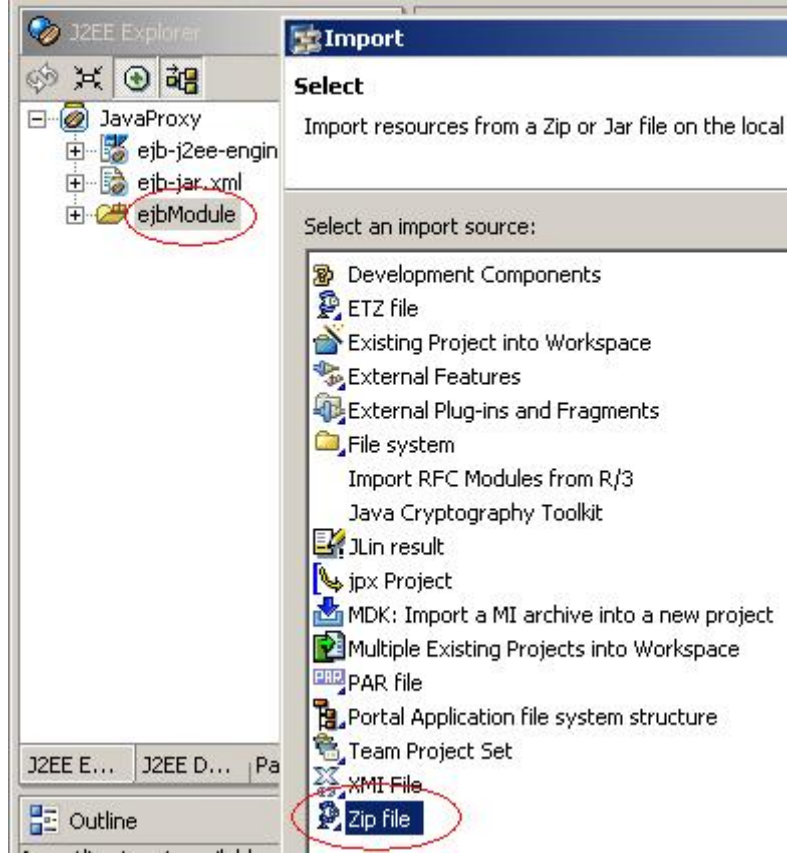

The next step is to assign the library files to your Java project. You need these to compile the Java proxies. Choose *Project* -> *Properties* and then *Java Build Path* -> *Libraries*. Choose *Add External JARs*. You select the library files mentioned before.

#### **3.6 Writing Application Code for the Server Proxies**

If you have generated server Java proxies, the main file is generated as a template to prevent user code from being accidentally overwritten. Look for the files with suffix .template and copy them to a Java file. You can do this easily by double-clicking the file and choosing the *Save As* function.

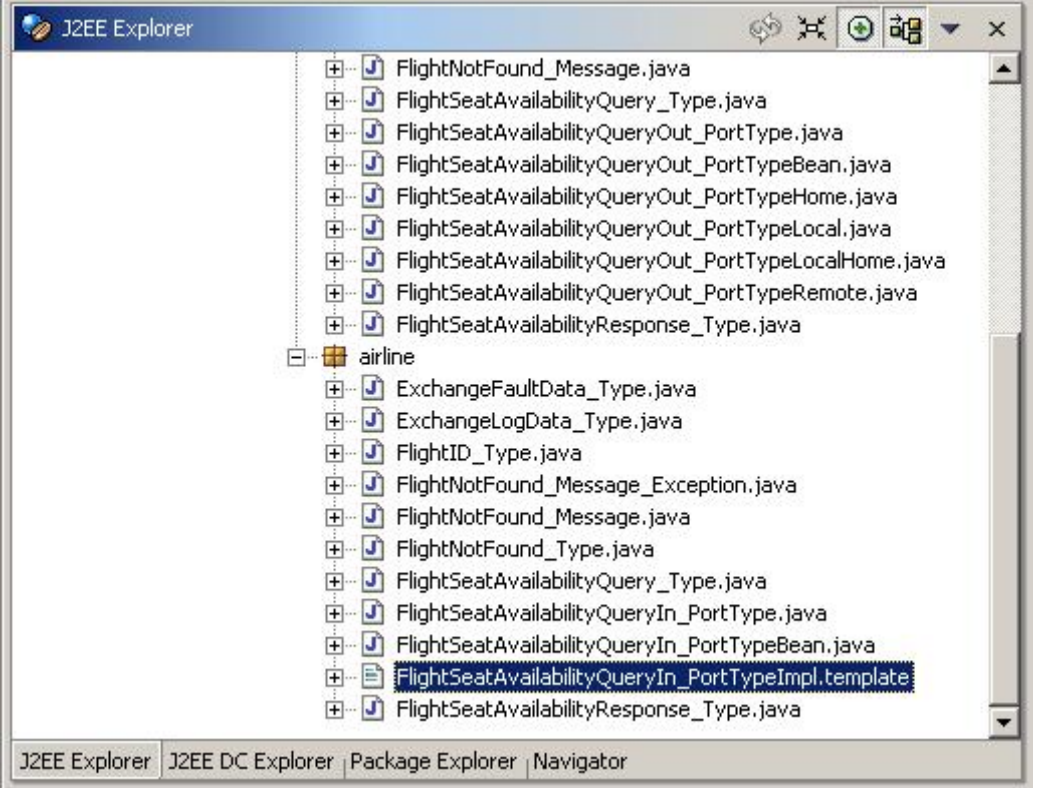

Now you can write your application code for the server Java proxy.

#### **3.7 Code Example for Server Java Proxies**

The following example explains how parameters and application fault exceptions are handled.

```
package com.sap.xi.xI.demo.airline; 
public class FlightSeatAvailabilityQueryIn_PortTypeImpl 
              extends com.sap.aii.proxy.xiruntime.core.AbstractProxy 
              implements FlightSeatAvailabilityQueryIn_PortType { 
   public 
        com.sap.xi.xI.demo.airline.FlightSeatAvailabilityResponse_Type 
        flightSeatAvailabilityQueryIn 
        (com.sap.xi.xI.demo.airline.FlightSeatAvailabilityQuery_Type 
         flightSeatAvailabilityQuery) 
     throws 
        com.sap.xi.xI.demo.airline.FlightNotFound_Message_Exception, 
        com.sap.aii.proxy.xiruntime.core.SystemFaultException, 
        com.sap.aii.proxy.xiruntime.core.ApplicationFaultException{ 
     boolean error = false; 
     String errorText = ""; 
     // get input parameters
    FlightID Type flightID = flightSeatAvailabilityQuery.getFlightID();
     String airlineID = flightID.getAirlineID(); 
     String connectionID = flightID.getConnectionID(); 
     java.util.Calendar flightDate = flightID.getFlightDate();
```

```
 // check input parameters
    if (\text{airlineID.length() == 0}) {
       error = true; 
       errorText = "airline ID is missing"; 
 } 
     if (connectionID.length()==0) { 
       error = true; 
       errorText = "connection ID is missing"; 
     } 
     if (error){ 
       com.sap.xi.xI.demo.agency.ExchangeFaultData_Type standard = 
          new com.sap.xi.xI.demo.agency.ExchangeFaultData Type();
       FlightNotFound_Type flightNotFoundType = 
           new FlightNotFound_Type(); 
       FlightNotFound_Message flightNotFoundMessage = 
          new FlightNotFound Message();
      FlightNotFound Message Exception flightNotFound =
          new FlightNotFound Message Exception();
       // put error text to fault message
      standard.setFaultText(errorText);
       flightNotFoundType.setStandard(standard); 
       flightNotFoundMessage.setFlightNotFound(flightNotFoundType); 
       flightNotFound.setFlightNotFound_Message(flightNotFoundMessage); 
       // throw flight not found message exception
       throw flightNotFound; 
     } else { 
       // provide output parameters
       // (just return any fix values) 
      FlightSeatAvailabilityResponse Type response =
          new FlightSeatAvailabilityResponse Type();
       response.setBusinessFreeSeats(18); 
       response.setBusinessMaxSeats(20); 
       response.setEconomyFreeSeats(188); 
       response.setEconomyMaxSeats(200); 
       response.setFirstFreeSeats(12); 
       response.setFirstMaxSeats(15); 
       return response; 
     } 
   } 
}
```
The code for the server proxy has to be written before deploying the Java proxy beans to the Adapter Framework. Inside the server proxies, you can use all functions of the J2EE engine, for example, call other EJBs, read or write database entries, or use the Java Messaging Service (JMS).

#### **3.8 Creating the EJBs from the Java Proxies**

The developer studio automatically recognizes (with help of the @ejb tags in the comment lines) which generated files follow the EJB convention and provides them under the node EJB Candidates. Select them and click the secondary mouse button to add them to the EJB description file *ejb-jar*.*xml*.

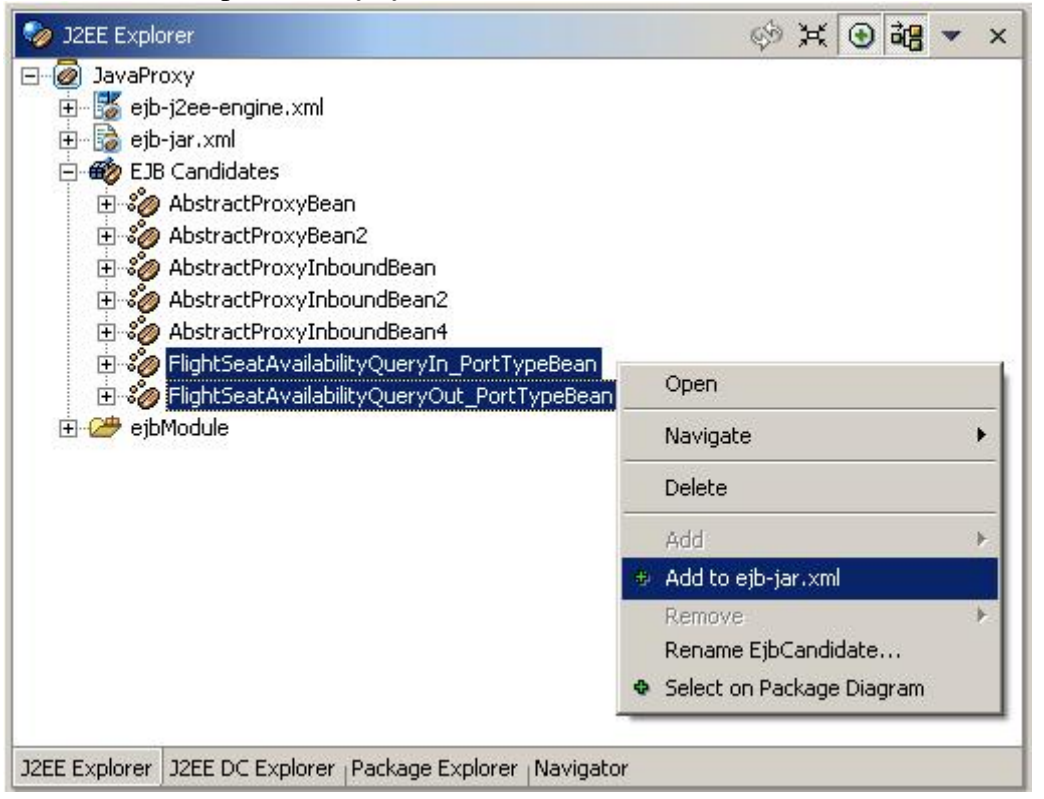

If you are working with server proxies, you receive the error message: *Bean problem: No interface classes found*. This is because no Java source code is available for the EJB interface classes (the interface classes are provided in the library aii proxy xirt.jar). Go to the *Package Explorer* view in the Development Studio. Select your project, choose *Close Project* in the context menu, and then *Open Project*. Then go back to the *J2EE Explorer* view.

You should assign a JNDI name in the ejb-j2ee-engine.xml. You need this name to call the Java Proxies. Here is an example:

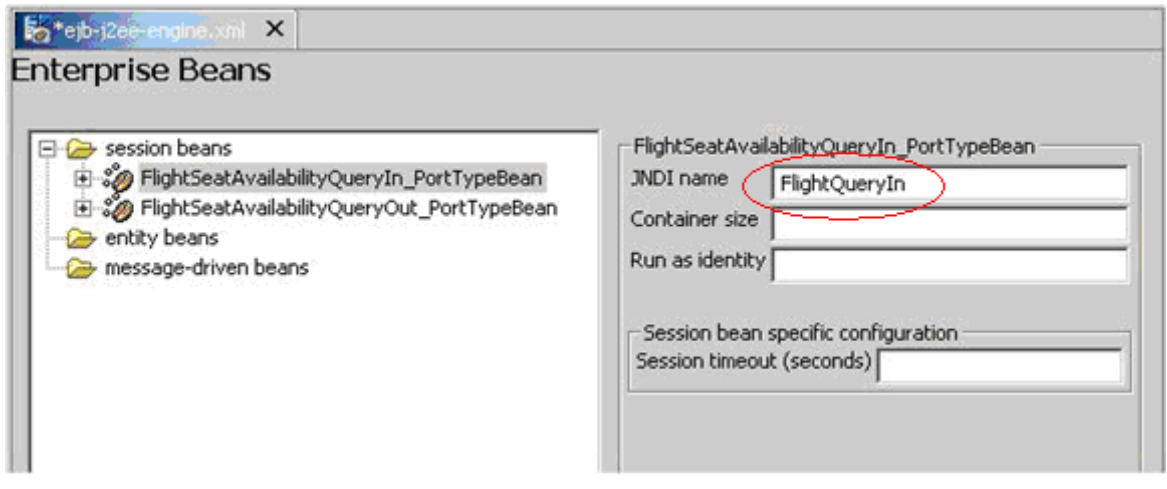

If you do not assign a JNDI name explicitly, the system will automatically take **sap.com/<EAR Project Name>/<Bean Name>** as the JNDI name.

P If you want to access the payload or use other services of the Java proxy runtime after sending the message, you have to use *stateful* session beans. Edit the source of the ejb-jar.xml and change the *session type* to *Stateful*.

#### **3.9 Creating a Java Archive**

Select the package and choose "Build EJB Archive" in the context menu:

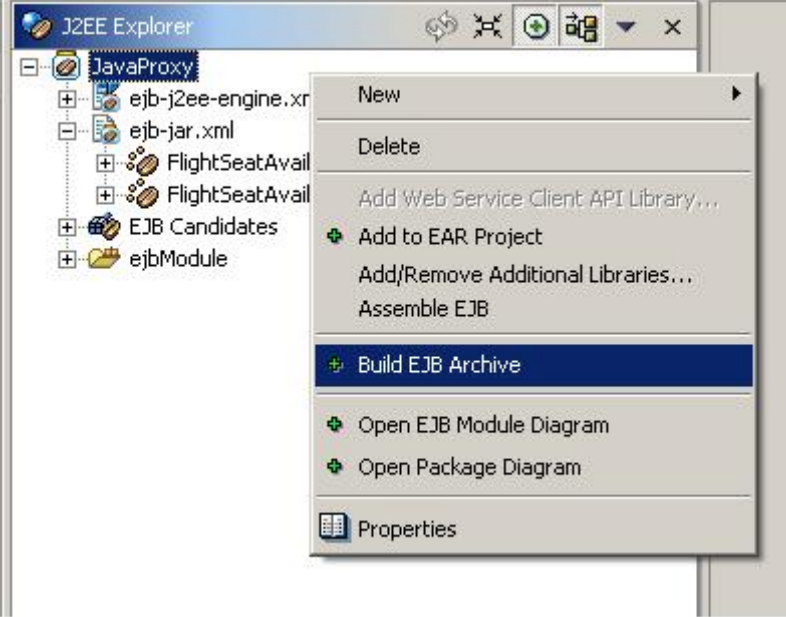

#### **3.10 Creating an Enterprise Application Archive (EAR)**

To deploy your Java proxies to the J2EE Adapter Framework, you have to create an EAR file.

Create a new project as *J2EE* -> *Enterprise Application Project*. Select your EJB project(s) as reference.

You need to assign library references to the project. Double-click *application-j2eeengine.xml*; add a new *library* reference with reference type *weak* and provider name *sap*.*com* for the following libraries:

```
com.sap.aii.proxy.xiruntime 
com.sap.aii.messaging.runtime 
com.sap.xi.util.misc 
com.sap.guid
```
Instead of assigning the references one by one, you can replace the source with the following code:

```
<application-j2ee-engine> 
        <reference reference-type="weak"> 
                <reference-target
```

```
 provider-name="sap.com" 
                         target-type="library">com.sap.aii.proxy.xiruntime 
                </reference-target>
         </reference> 
         <reference reference-type="weak"> 
                 <reference-target 
                         provider-name="sap.com" 
                         target-type="library">com.sap.aii.messaging.runtime 
                 </reference-target> 
         </reference> 
         <reference reference-type="weak"> 
                <reference-target 
                         provider-name="sap.com" 
                         target-type="library">com.sap.xi.util.misc 
                 </reference-target> 
         </reference> 
         <reference reference-type="weak"> 
                <reference-target 
                         provider-name="sap.com" 
                         target-type="library">com.sap.guid 
                </reference-target>
         </reference> 
         <provider-name>sap.com</provider-name> 
         <fail-over-enable 
                mode="disable"/> 
</application-j2ee-engine>
```
If you want to use additional libraries for your Java Proxy project, you might have to apply them here as well.

 $\mathcal{P}$ If you want to use libraries that you have deployed with help of the file aii af imsproviderlib.sda, you must add the reference target type *com.sap.aii.af.jmsproviderlib*

Select the project and choose *Build Application Archive* in the context menu. Make sure that the libraries of the Java Proxy runtime are not in the generated EAR file, or delete them with WinZip. You can now deploy the EAR file from the Deploy Service in the Visual Administrator tool or with the Software Deployment Manager (SDM).

#### **3.11 Configure your Client Java Proxies**

When you send data with the client Java proxies, the sender service is automatically set to the business system that you have maintained in the SLD. The interface name and namespace are derived from the message interfaces from which the Java proxies are generated. For configuration in the Integration Directory, it is sufficient to create a receiver determination, an interface determination, and a receiver agreement for the receiver channel to which the message is to be sent. A sender agreement and a sender channel are only necessary for Java proxies if you have special requirements for message security.

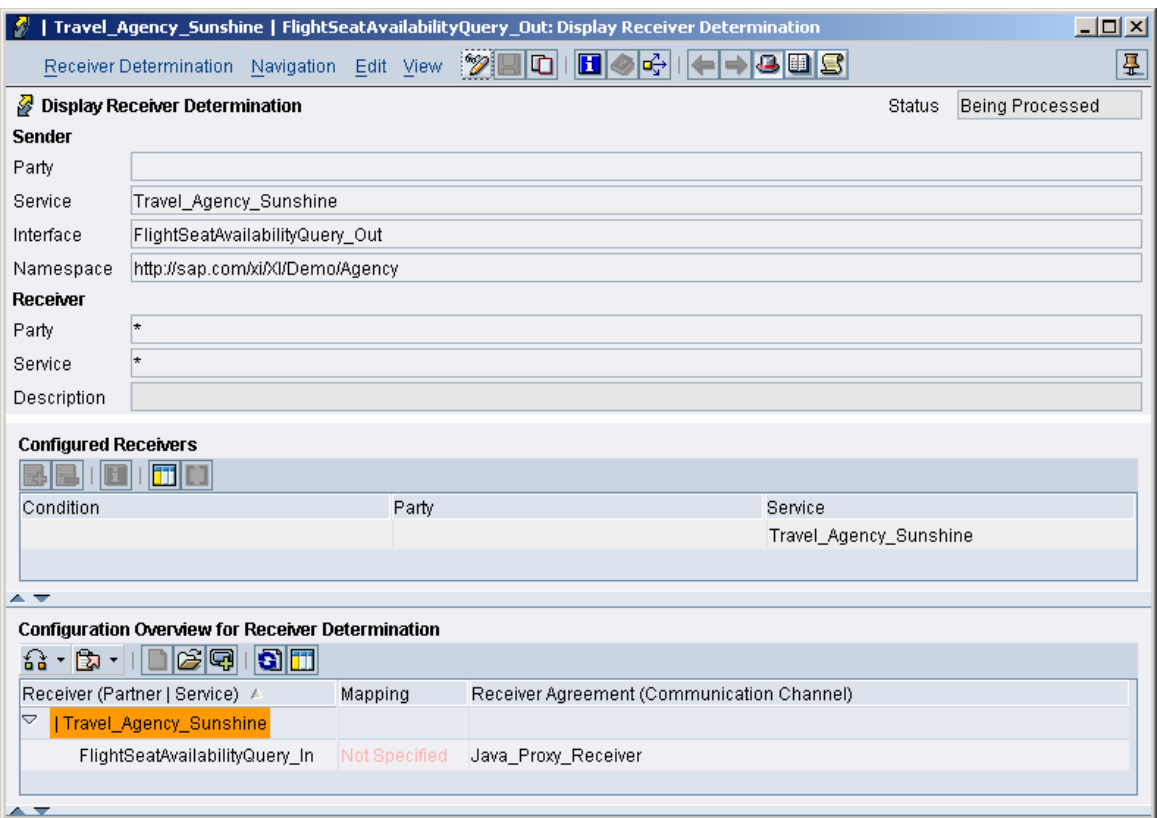

### **3.12 Configure Your Server Java Proxies**

To receive messages with a server Java proxy, you have to create a receiver channel as follows:

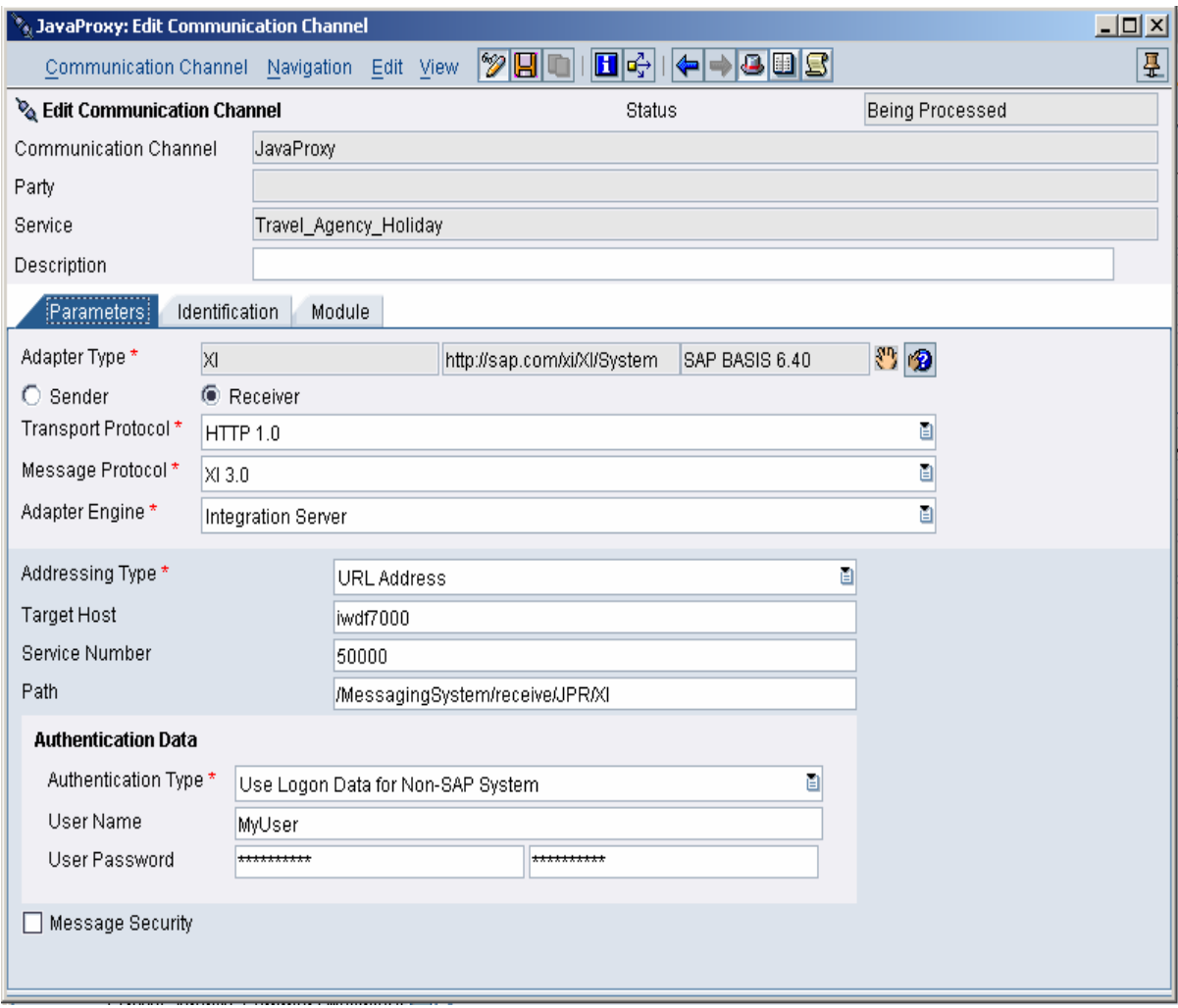

You have to enter the Adapter Engine where your Java proxy beans are deployed as the *Target Host*. The *Service Number* is the HTTP port of the Adapter Engine. You can use XIAPPLUSER or a user with similar roles as the user.

Make sure that you set *Authentication Type* to **Use Logon Data for Non-SAP System.**

The mapping between the interface name and the class name of the server Java proxy is done by the proxy server. You have to register the server Java proxies to the proxy server. You do this by typing a string directly in the address bar of your Internet browser as follows:

```
http://<Host>:<Port>/ProxyServer/register?ns=<Namespace>&interfac
e=<MessageInterface>&bean=<JNDI_Name>&method=<MethodName>
```
If you want the system to make use of local EJBs, you have to prefix the JNDI name with **localejbs/**.

In our example we would have:

 $\mathcal{L}$ 

```
http://iwdf7000:50000/ProxyServer/register?ns=http://sap.com/xi/X
I/Demo/Airline&interface=FlightSeatAvailabilityQuery_In&bean=Flig
htQueryIn&method=flightSeatAvailabilityQueryIn
```
#### **3.13 Calling the Client Java Proxies from a J2SE Application**

If your application is not running on a J2EE server, you can call the client Java proxies by using the JNDI service of the J2EE engine. You have to provide the URL of the p4 service of the J2EE server of the Adapter Framework, user, and password.

The following example explains how parameters and application fault exceptions are handled. Adjust the URL, user, and password parameters according to your environment.

```
package demo; 
import com.sap.xi.xI.demo.agency2.*; 
import java.text.*; 
import java.util.*; 
import javax.naming.*; 
import javax.rmi.*; 
public class JavaProxyCall { 
   public static void main(String[] args) { 
    FlightSeatAvailabilityQueryOut PortTypeHome queryOutHome;
    FlightSeatAvailabilityQueryOut PortTypeRemote queryOutRemote;
    String airlineId = "LH";
     String connectionId = "0400"; 
     String flightDate = "2004-12-01"; 
     // check for EJB class on server
     try { 
       // Get naming context
       Properties p = new Properties(); 
       p.put(Context.INITIAL_CONTEXT_FACTORY, 
             "com.sap.engine.services.jndi.InitialContextFactoryImpl"); 
       p.put(Context.PROVIDER_URL, "YourServer:50004"); 
      p.put(Context.SECURITY_PRINCIPAL, "YourUser");
      p.put(Context.SECURITY_CREDENTIALS, "YourPassword");
       Context ctx = new InitialContext(p); 
       // Look up JNDI name of proxy bean
       Object ref = ctx.lookup("FlightQueryOut"); 
       // Cast to Home interface
       queryOutHome = (FlightSeatAvailabilityQueryOut_PortTypeHome) 
                        PortableRemoteObject.narrow(ref, 
FlightSeatAvailabilityQueryOut_PortTypeHome.class); 
       // Get Remote interface
       queryOutRemote = queryOutHome.create(); 
     } catch (Exception e) { 
       System.out.println("RemoteException occurred: "+e.getMessage()); 
       e.printStackTrace(); 
       return; 
     } 
     // Set parameters for the proxy call
     FlightSeatAvailabilityQuery_Type flightQuery = 
         new FlightSeatAvailabilityQuery_Type(); 
     FlightID_Type flightId = new FlightID_Type(); 
     flightId.setAirlineID(airlineId); 
     flightId.setConnectionID(connectionId);
```

```
 flightId.setFlightDate(getCalendarFlight(flightDate)); 
     flightQuery.setFlightID(flightId); 
     // Call the Java proxy and get the return parameters
     try { 
       // initialise the Message Specifier 
       queryOutRemote.$messageSpecifier(); 
       FlightSeatAvailabilityResponse_Type response = 
           queryOutRemote.flightSeatAvailabilityQueryOut(flightQuery); 
       // write result to screen:
       System.out.println("First Class:"); 
       System.out.println("max: "+response.getFirstMaxSeats()); 
      System.out.println("free: "+response.getFirstFreeSeats());
       System.out.println("Business Class:"); 
       System.out.println("max: "+response.getBusinessMaxSeats()); 
      System.out.println("free: "+response.qetBusinessFreeSeats());
       System.out.println("Economy Class:"); 
      System.out.println("max: "+response.qetEconomyMaxSeats());
       System.out.println("free: "+response.getEconomyFreeSeats()); 
     // Handle application fault exception
     } catch (FlightNotFound_Message_Exception e) { 
       ExchangeFaultData_Type et 
    = e.getFlightNotFound_Message().getFlightNotFound().getStandard(); 
       System.out.println("FlightNotFound_Message_Exception occurred: " 
                           + et.getFaultText()); 
     // Handle message details 
        if (et.isSetFaultDetail()){ 
         ExchangeLogData Type[] faultDetail = et.getFaultDetail();
         for (int i=0; i<faultDetail.length; i++) {
           System.out.println(faultDetail[i].qetText());
 } 
 } 
     // Handle other exceptions
     } catch (com.sap.aii.proxy.xiruntime.core.FaultException e) { 
       System.out.println("FaultException occurred: "+e.getMessage()); 
       e.printStackTrace(); 
     } catch (java.rmi.RemoteException e) { 
       System.out.println("RemoteException occurred: "+e.getMessage()); 
       e.printStackTrace(); 
     } catch (Exception e) { 
       System.out.println("Undefined Exception occurred: " 
                           +e.getMessage()); 
       e.printStackTrace(); 
     } 
} 
// method for preparing date parameters
   private static Calendar getCalendarFlight(String date) { 
     long millis = 0L; 
     SimpleDateFormat dateFormat = new SimpleDateFormat("yyyy-MM-dd"); 
     try { 
       millis = dateFormat.parse(date).getTime(); 
     } catch (ParseException parseexception) { 
 } 
    Calendar calendarFlight = Calendar.getInstance();
     calendarFlight.setTimeInMillis(millis); 
     return calendarFlight; 
   }
```
}

To make this example run, you have to provide the Java archive created in step 3.9 as the library for the proxy call and additionally the following libraries:

```
From XI: 
aii_adapter_xi_svc.jar, aii_af_cci.jar, aii_af_cpa.jar, aii_af_mp.jar, 
aii_af_ms_api.jar, aii_af_ms_spi.jar, 
aii_af_service_message_security.jar 
From the J2EE client JARs: (/usr/sap/J2E/JC00/j2ee/j2eeclient/signed): 
ejb20.jar, exception.jar, guidgenerator.jar, jARM.jar, jperflib.jar, 
jta.jar, log_api.jar, logging.jar, sapj2eeclient.jar, sapni.jar, 
sapxmltoolkit.jar
```
You also need the library with the generated proxies.

#### **3.14 Calling the Client Java Proxies from a J2EE Application**

If you call the Java proxies from another EJB or from a servlet, the call is different. You need not provide user and password, as the program is already running on the J2EE server.

Here is the relevant part of the above code adjusted for a call within the J2EE server:

```
 try { 
   // Get naming context
   Context ctx = new InitialContext(); 
   // Look up the EJB name in the environment
   Object ref = ctx.lookup("java:comp/env/ejb/FlightQueryOut"); 
   // Cast to Home interface
   queryOutHome = (FlightSeatAvailabilityQueryOut_PortTypeHome) 
                 PortableRemoteObject.narrow(ref, 
                 FlightSeatAvailabilityQueryOut_PortTypeHome.class); 
   // Get Remote interface
   queryOutRemote = queryOutHome.create(); 
 } catch (Exception e) { 
   System.out.println("RemoteException occurred: "+e.getMessage()); 
   e.printStackTrace(); 
   return; 
 }
```
The link between the calling servlet and the called Java proxy EJB is made in the web.xml. The link from the calling EJB to the Java proxy EJB is made in the  $e^{\frac{1}{12}b}$ jar.xml.

In both cases you have to add the following entry for remote calls:

```
<ejb-ref> 
<ejb-ref-name>ejb/FlightQueryOut</ejb-ref-name> 
<ejb-ref-type>Session</ejb-ref-type> 
<home>com.sap.xi.xI.demo.agency.FlightSeatAvailabilityQueryOut_PortTypeHome 
</home> 
<remote>com.sap.xi.xI.demo.agency.FlightSeatAvailabilityQueryOut_PortTypeRemote 
</remote>
<ejb-link>JavaProxy.jar#FlightSeatAvailabilityQueryOut_PortTypeBean</ejb-link> 
</ejb-ref>
```
You have to add the following entry for local calls:

```
<ejb-local-ref> 
<ejb-ref-name>ejb/FlightQueryOut</ejb-ref-name> 
<ejb-ref-type>Session</ejb-ref-type> 
<local-
home>com.sap.xi.xI.demo.agency.FlightSeatAvailabilityQueryOut_PortTypeLocalHome 
</local-home> 
<local>com.sap.xi.xI.demo.agency.FlightSeatAvailabilityQueryOut_PortTypeLocal 
</local> 
<ejb-link>JavaProxy.jar#FlightSeatAvailabilityQueryOut_PortTypeBean</ejb-link> 
</ejb-local-ref>
```
You can use the Developer Studio to generate these entries automatically.

#### **3.15 Testing the Java Proxies**

Once your configuration is complete and you start your J2SE Java program, you should receive the following output:

```
First Class:
max: 15
free: 12
Business Class:
max: 20
free: 18
Economy Class:
max: 200
free: 188
```
## **4 Monitoring the Status of Java Proxy Runtime**

If you have troubles with your Java Proxies, you should first check the status of the Java Proxy Runtime (JPR) inside the adapter monitor.

Start the *Runtime Workbench* from the *SAP Exchange Infrastructure* start page, choose Component Monitoring and select the Adapter Engine (where the Java Proxies are deployed) as the component.

On the Status tab page you choose *Adapter Monitoring* to call the adapter monitor. In the adapter Monitor expand the namespace *http://sap.com/xi/XI/System* and choose *JPR* to open the Monitor for the Java Proxy Runtime.

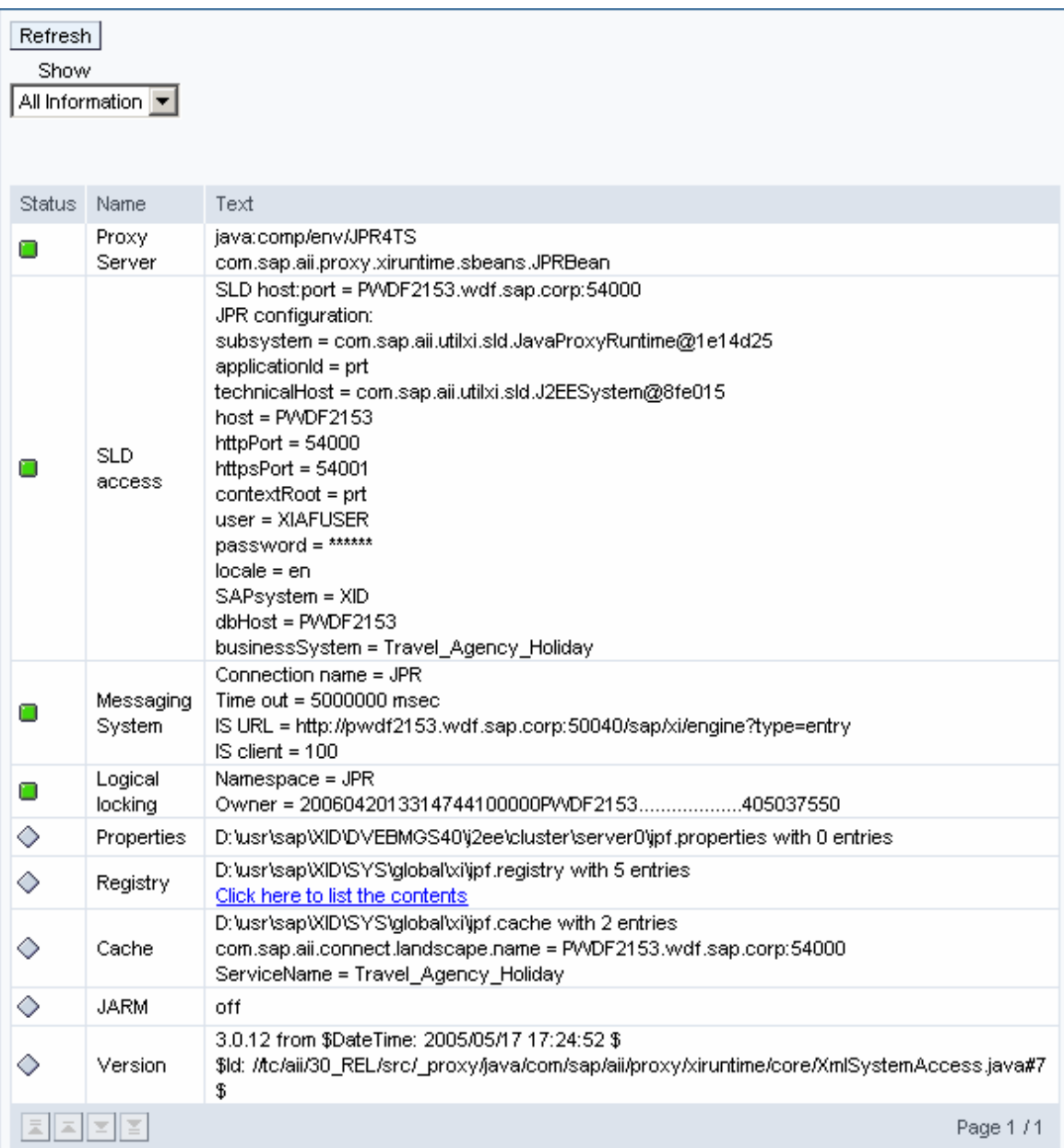

**www.sdn.sap.com/irj/sdn/howtoguides**

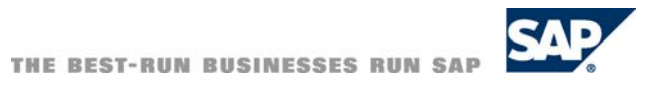